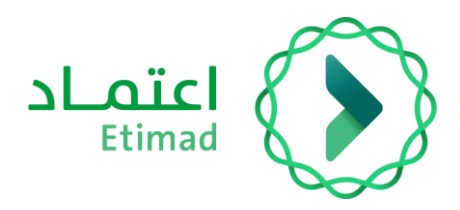

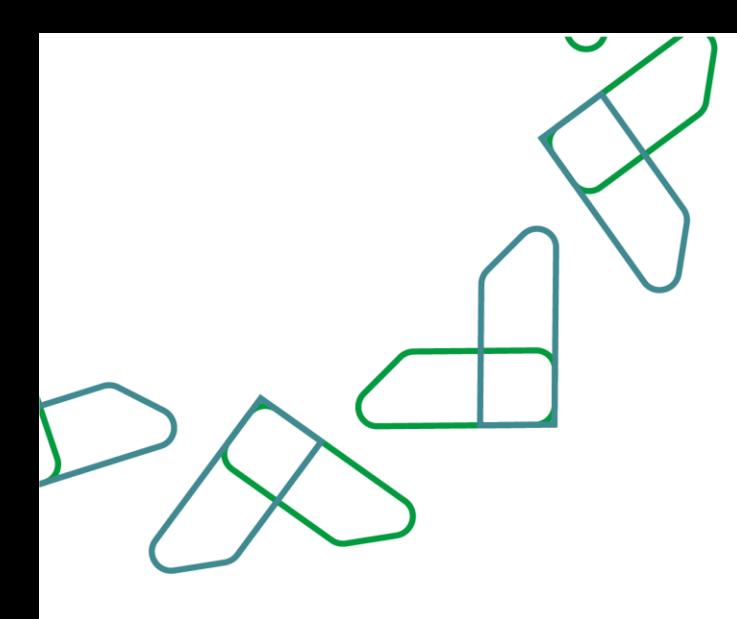

# دليل المستخدم

لنظام المنافسات والمشتريات الحكومية – التأهيل المسبق

التاريخ: مايو , 2023 اإلصدار: 2

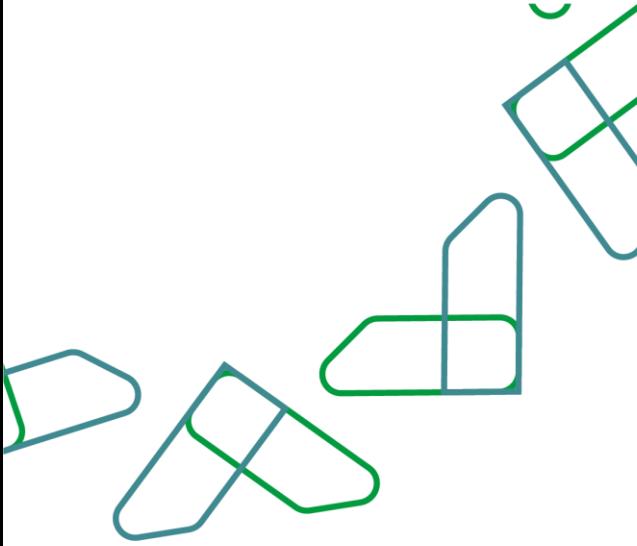

## **مقدمة**

انطالقا من رؤية المملكة 2030 واتجاهها نحو تحسين كفاءة العمل وزيادة فاعلية المشاريع وفق احتياجات االقتصاد الوطني، أطلقت وزارة المالية دليل مستخدم شامل لتفعيل الخدمات اإللكترونية لالستفادة من خدماتها واالطالع عليها بشكل تفصيلي إدارة المنافسات والمشتريات تقدم خدمات تسعى إلى تطوير بيئة سوق العمل ومن خاللها يمكن للجهات الحكومية طرح المنافسات وفحص العروض والترسية إلكترونيا،ً كما تمكن القطاع الخاص من االطالع على المنافسات واستقبال الدعوات وشراء الكراسات والتقديم عليها إلكترونياً .

المستفيدين من هذا الدليل إدارة المشتريات ومن يملك صالحية على إدارة المنافسات والمشتريات.

## **خدمة التأهيل المسبق**

### **وصف الخدمة**

هذه الخدمة تمكن الجهات الحكومية من التحقق من تتوفر المؤهالت والقدرات الالزمة لتنفيذ األعمال والمشتريات لدى المتنافسين قبل تقديم عروضهم.

#### **قواعد العمل**

- يتم كتابة العدد عند تعبئة القدرات الفنية والإدارية، والقدرات المالية من دون علامة النسبة المئوية.
	- يمكن ربط التأهيل مسبق بأكثر من منافسة.
- يجب على الجهة الحكومية إعادة إجراء التأهيل المسبق أذا لم يتقدم إلجراء التأهيل المسبق أو لم يجتزه إال متنافس واحد، وذلك بعد مراجعة معايير التأهيل أو إلغاء إجراء التأهيل المسبق وتحويله إلى تأهيل الحق.
	- يجب على الجهة دعوة كل من اجتاز التأهيل المسبق الستكمال إجراءات المنافسة.
- يجب على الجهة إبلاغ المتقدم للتأهيل بنتيجة تأهيله، بما في ذلك أسباب استبعاده في حالة عدم اجتيازه التأهيل.
	- أالا يقل عدد أعضاء اللجنة عن ثالثة إضافة إلى رئيسها.
	- أن يراعى عدم الجمع بين عضوية أو رئاسة هذه اللجنة وأي من اللجان األخرى في النظام والالئحة التنفيذية.
		- ينص في قرار التكوين على تعيين نائب للرئيس يحل محله عند غيابه.
			- يعاد تكوين اللجنة كل ثالث سنوات.

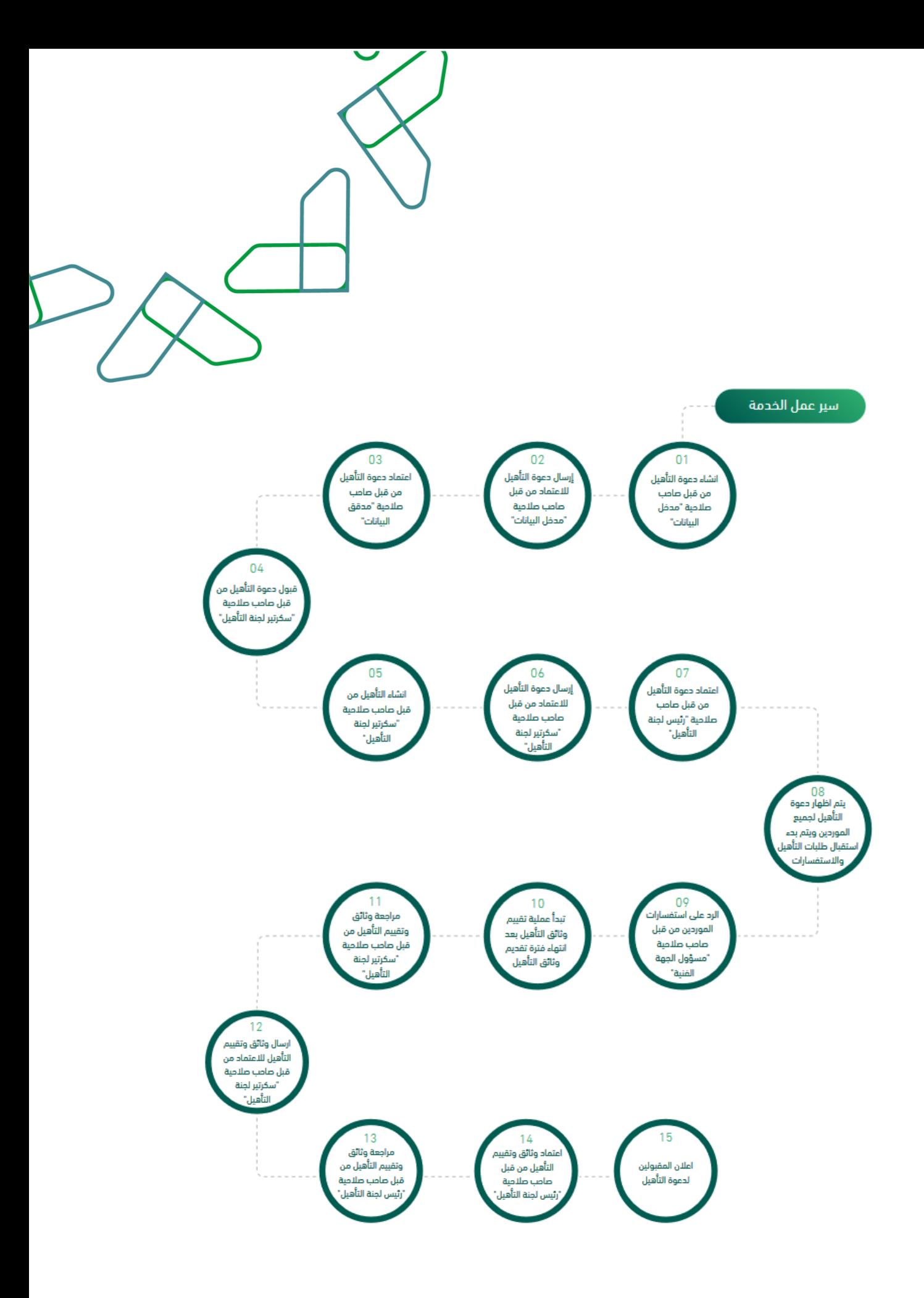

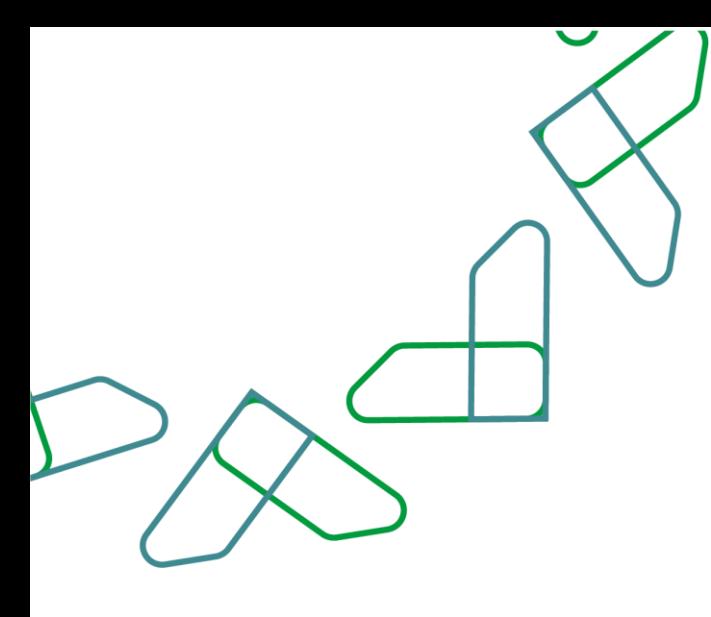

#### **إرشادات االستخدام**

يتم التوجه الى الرابط التالي للذهاب إلى المنصة: [https://etimad.sa](https://etimad.sa/) ثم يتم النقر على أيقونة "الجهات الحكومية"، بعد ذلك تظهر لك صفحة تسجيل الدخول ومن خاللها يتم إدخال رقم الهوية وكلمة المرور ورمز التحقق والنقر على أيقونة "الدخول".

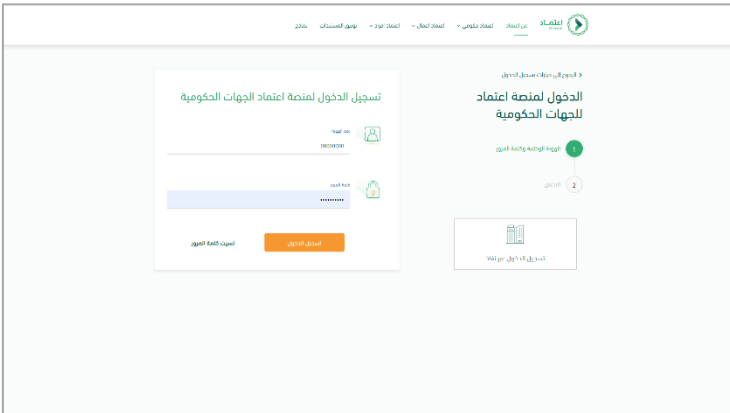

بعد تسجيل الدخول يتم النقر على الأيقونة الموجودة باألعلى في اليسار ثم يتم النقر على أيقونة "المنافسات الجديد ".

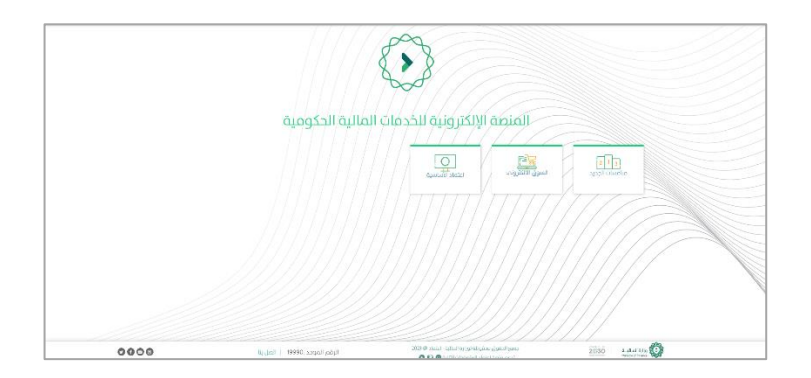

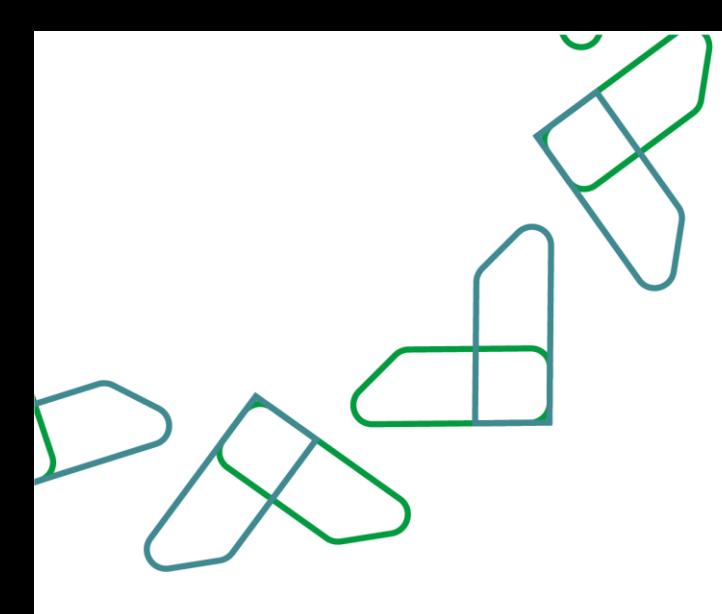

من خالل صاحب صالحية " مدخل البيانات" يتم النقر على أيقونة "دعوات التأهيل" ويتم بعد ذلك النقر على أيقونة " + إضافة تأهيل"

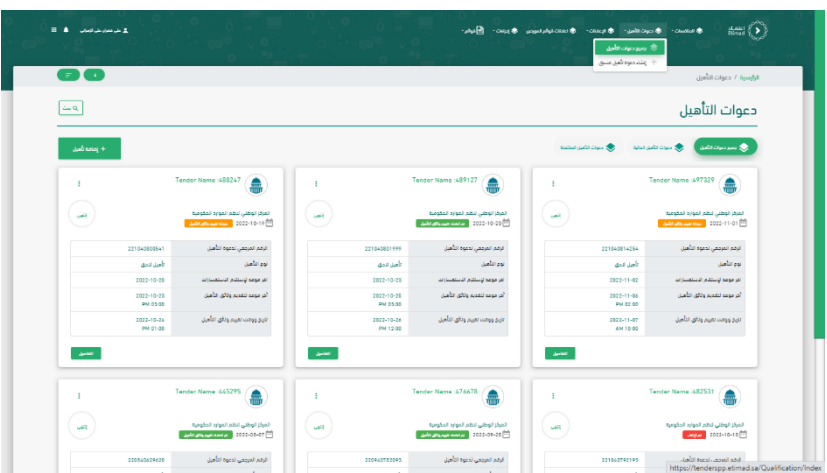

يتم تعبئة التأهيل من خالل المعلومات األساسية يتم إدخال " اسم دعوة التأهيل" واختيار " اسم الجهة الفنية" و " لجنة التأهيل" ومن ثم يتم النقر على " حفظ كمسودة" لرجوع إليها الحقاً أو النقر على أيقونة " التالي"

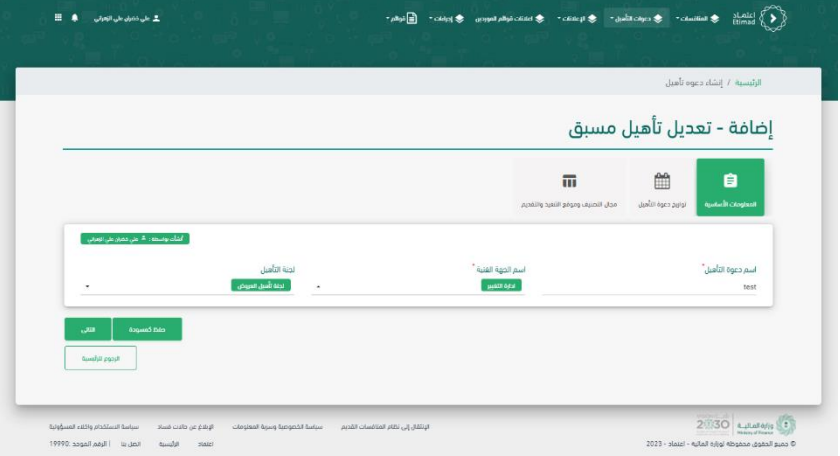

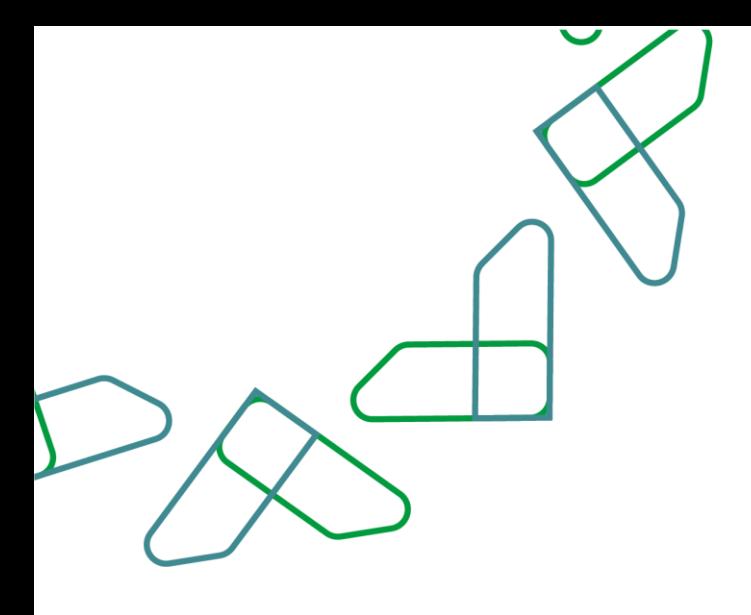

يتم تعبئة التأهيل من خالل تواريخ دعوة التأهيل يتم إدخال " أخر موعد الستالم االستفسارات" و " أخر موعد لتقديم وثائق التأهيل" و" اخر وقت لتقديم وثائق التأهيل" و " موعد تقييم وثائق التأهيل" و " وقت تقييم وثائق التأهيل" ومن ثم يتم النقر على " حفظ كمسودة" لرجوع إليها لاحقاً أو النقر على أيقونة "التالي"

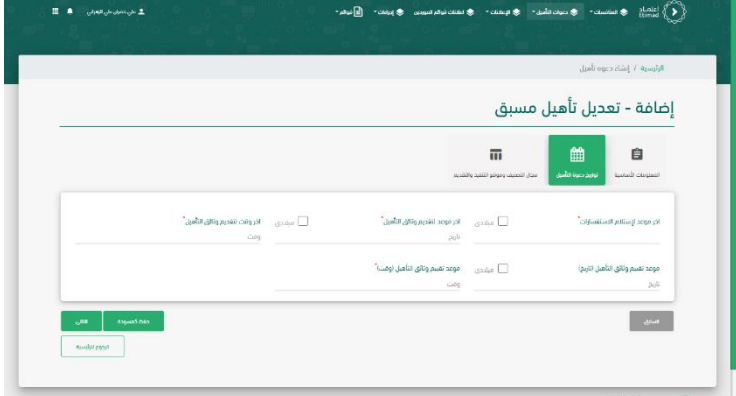

يتم تعبئة التأهيل من خالل مجال التصنيف وموقع التنفيذ والتقديم يتم تحديد مكان التنفيذ ويتم اختيار " المناطق" و " النشاط" وباقي التفاصيل اختيارية ومن ثم يتم النقر على " حفظ كمسودة" لرجوع إليها الحقاً أو النقر على أيقونة " حفظ ومتابعة"

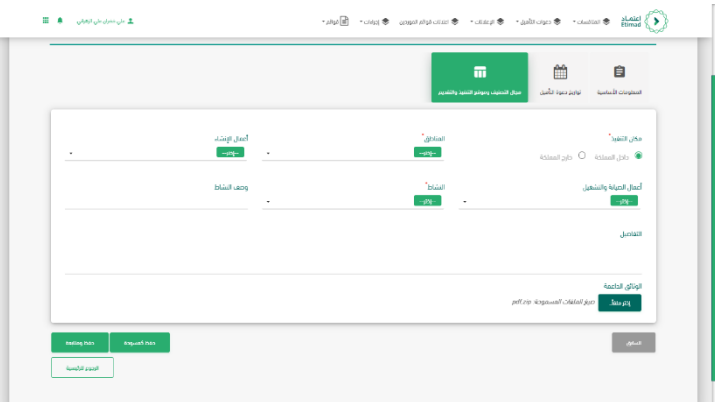

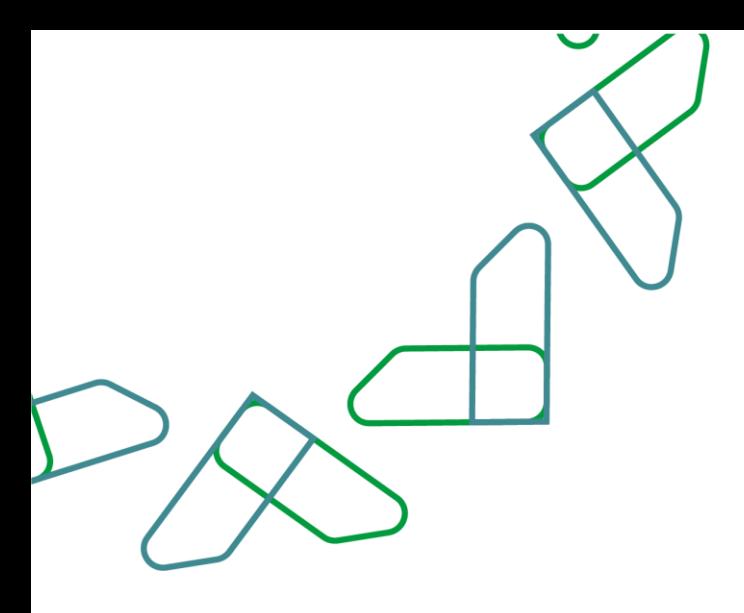

يتم مراجعة تفاصيل دعوة التأهيل المسبق وثم النقر على أيقونة " إرسال لالعتماد"

A

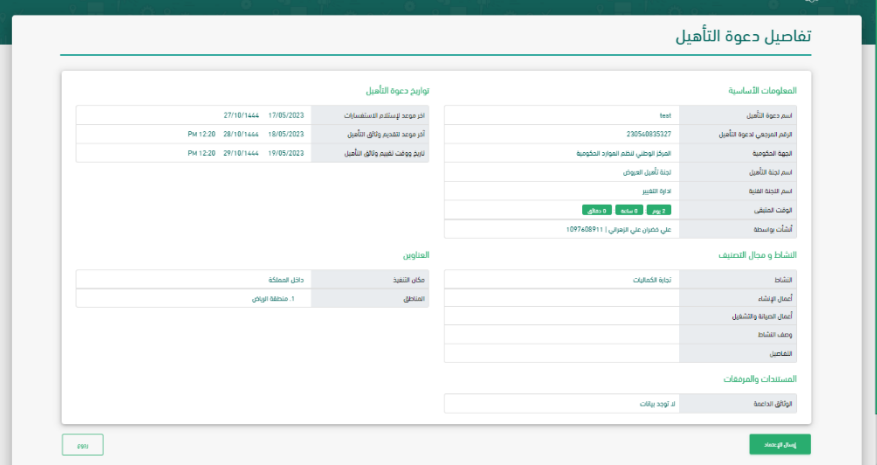

يتم الدخول بصاحب صالحية " مدقق بيانات المنافسة" والنقر على أيقونة " دعوات التأهيل" ويتم تحديد دعوة التأهيل والنقر على أيقونة " اعتماد"

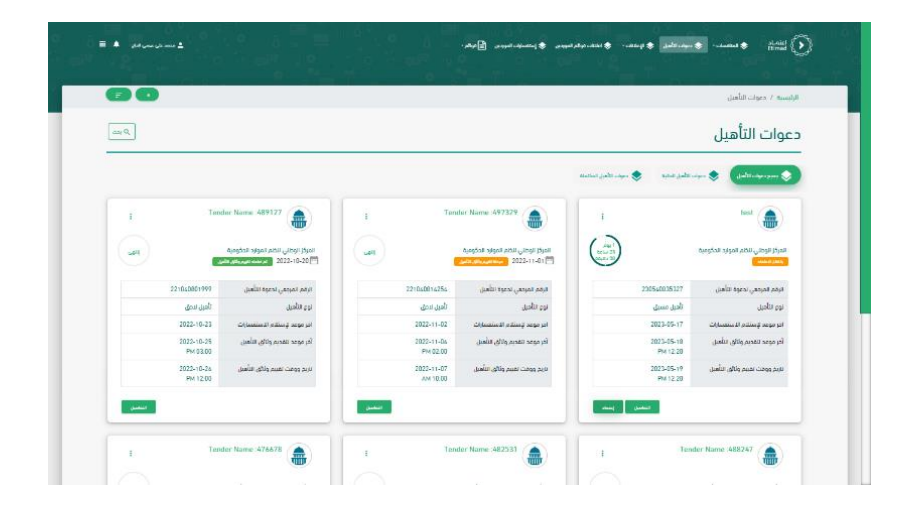

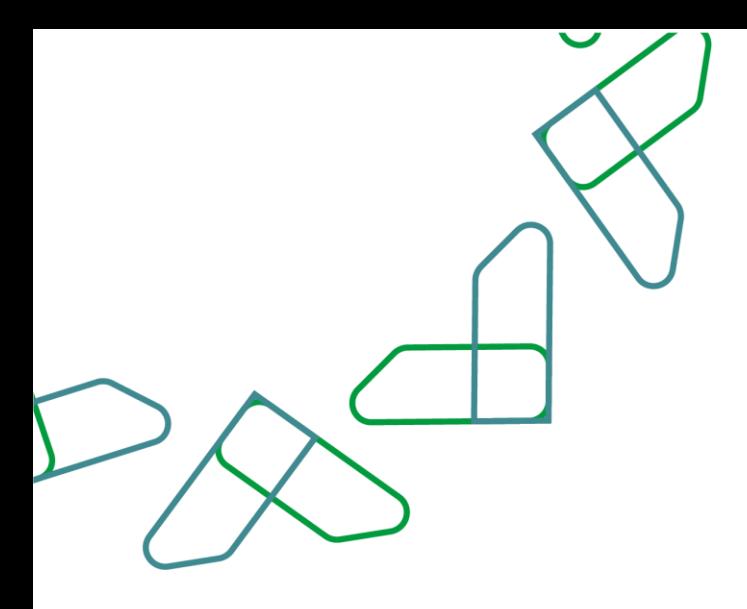

يتم مراجعة تفاصيل دعوة التأهيل المسبق وثم النقر على أيقونة " اعتماد "

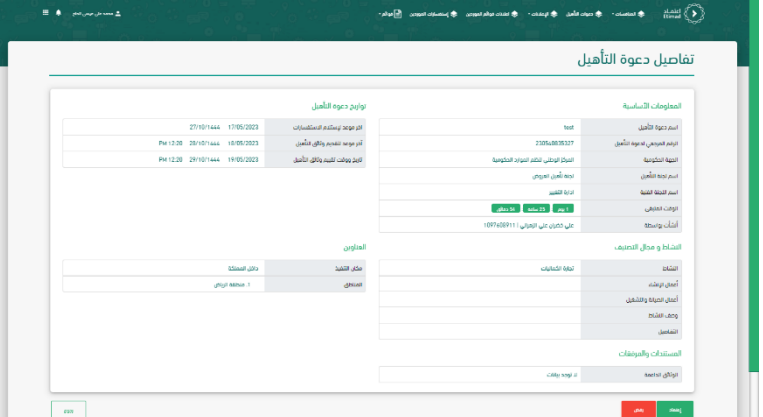

يتم كتابة رمز التحقق المرسل على هاتف الموظف وبعد ذلك النقر على أيقونة " تأكيد"

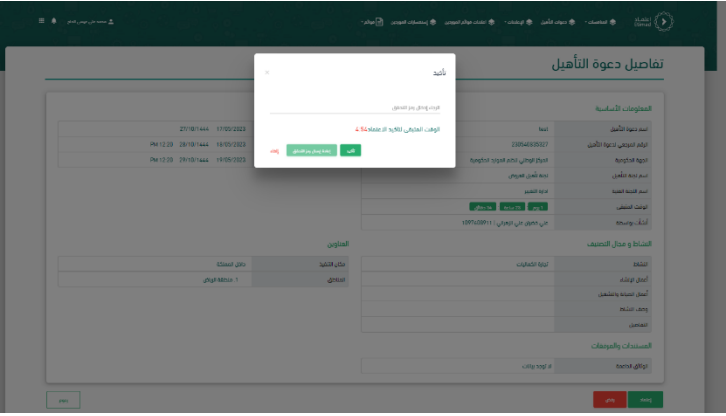

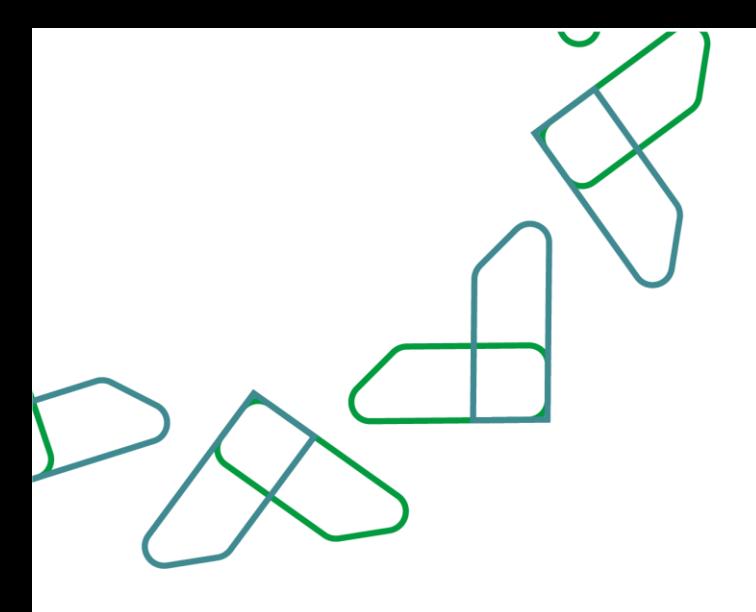

من خالل صاحب صالحية " سكرتير لجنة التأهيل" سيتم النقر على أيقونة " دعوات التأهيل" ومن ثم يتم النقر على أيقونة " قبول أو رفض التأهيل" .

يتم النقر على أيقونة " إنشاء التأهيل"

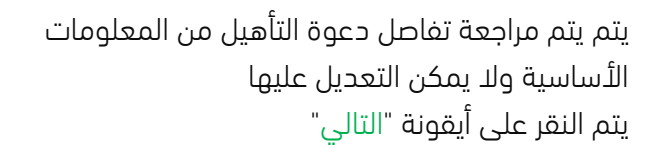

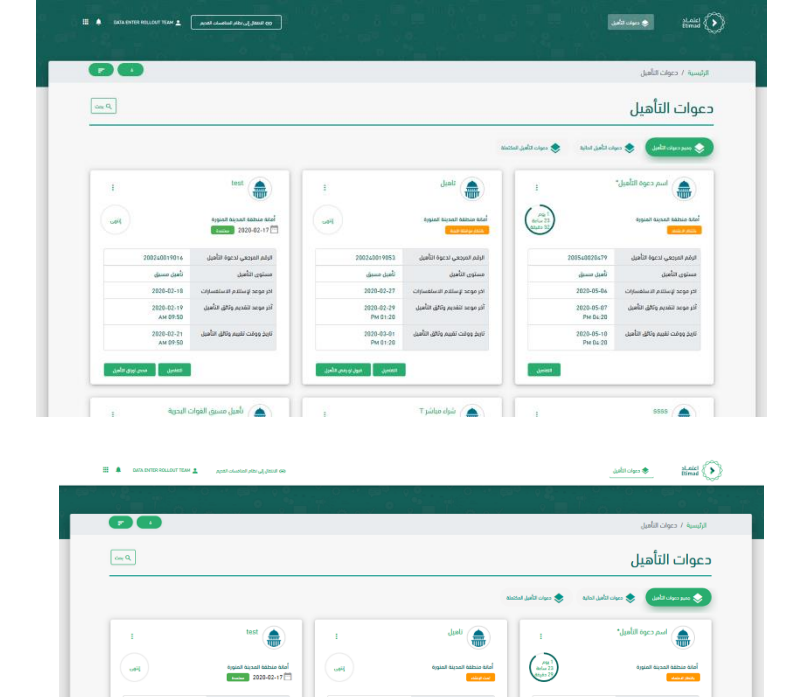

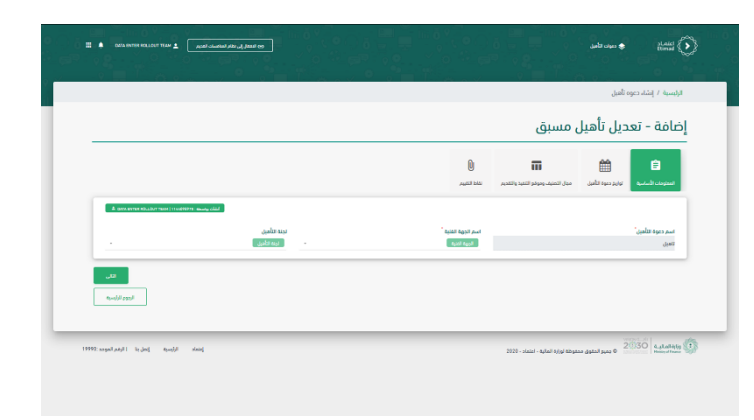

T pideo dyle  $\sqrt{\triangle}$ 

.<br>▲ تأميل مسيق الم

 $\sin$   $\left($ 

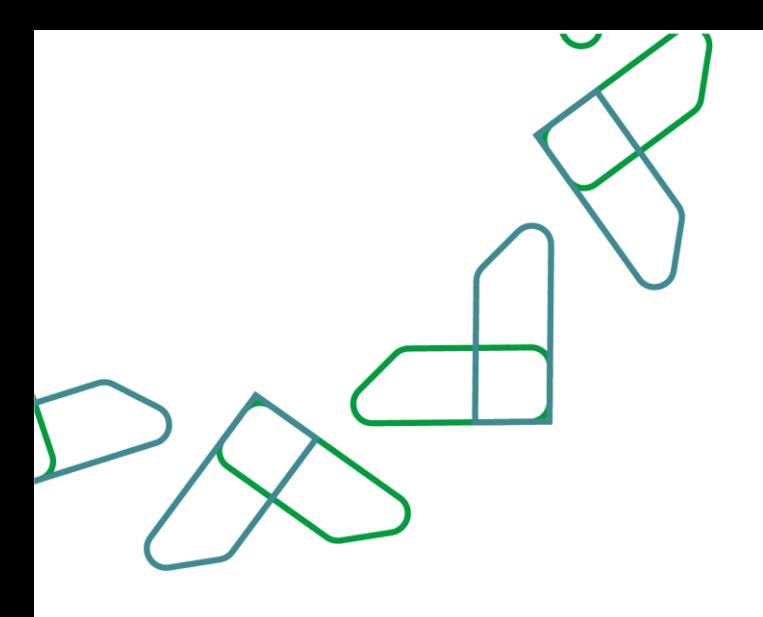

ويتم مراجعة تفاصل دعوة التأهيل من تواريخ دعوة التأهيل ويمكن التعديل عليها في حال تحتاج الى التعديل يتم النقر على أيقونة " السابق " لرجوع للخلف يتم النقر على أيقونة " التالي" للمتابعة

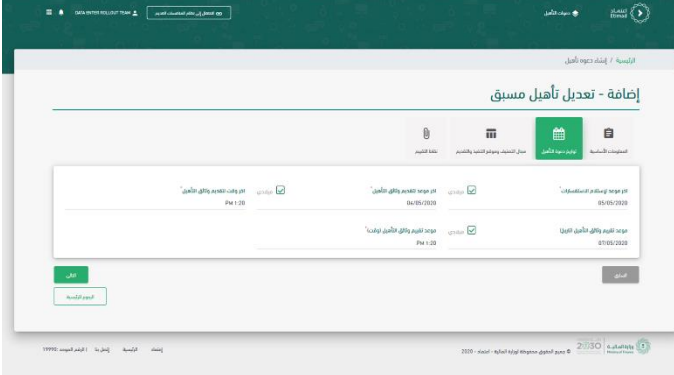

ويتم مراجعة تفاصل دعوة التأهيل من مجال التصنيف وموفع التقديم والتنفيذ ويمكن التعديل عليها في حال تحتاج الى التعديل يتم النقر على أيقونة " السابق " لرجوع للخلف يتم النقر على أيقونة " التالي" للمتابعة

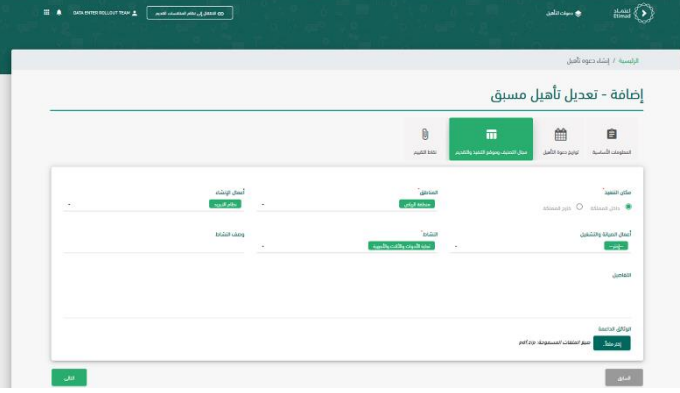

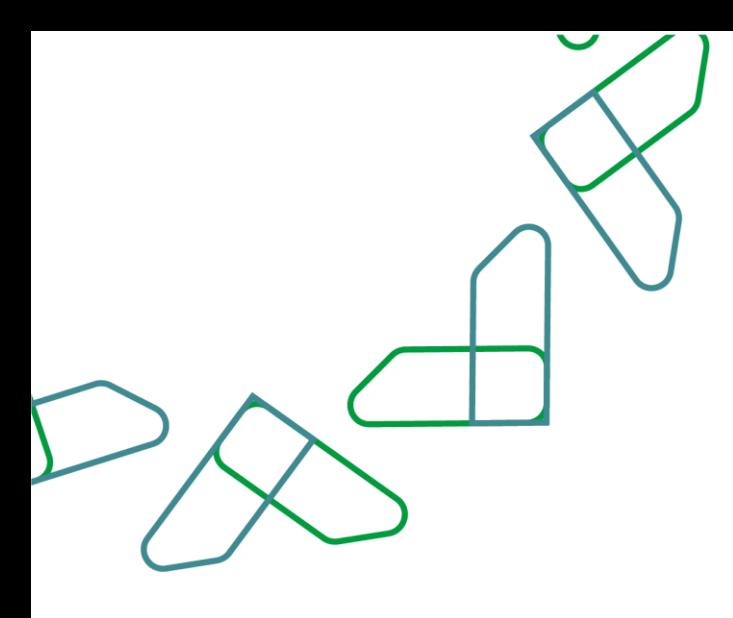

يتم اختيار مستوى التأهيل منخفض أو متوسط أو مرتفع . يتم النقر على أيقونة " السابق " لرجوع للخلف يتم النقر على أيقونة " حفظ ومتابعة" للمتابعة

يتم كتابة نقاط التأهيل وتكون عبارة عن عدد من 1إلى 7 وفي حال كان مجموع نقاط التأهيل للمورد اقل من عدد النقاط المسجل يعتبر المورد غير مؤهل وبعد ذلك كتابة النسبة المئوية للقدرات الفنية واإلدارية، ومن ثم يتم توزيع النسبة المئوية 100 %على الحقول التالية:

- -1 الخبرات السابقة .
	- -2 الجودة .
- -3 البيئة والصحة والسالمة .
- -4 االلتزامات التعاقدية القائمة.
	- -5 الموارد البشرية.
		- -6 التأمين.

#### \*يتم كتابة العدد من دون عالمة النسبة المئوية.

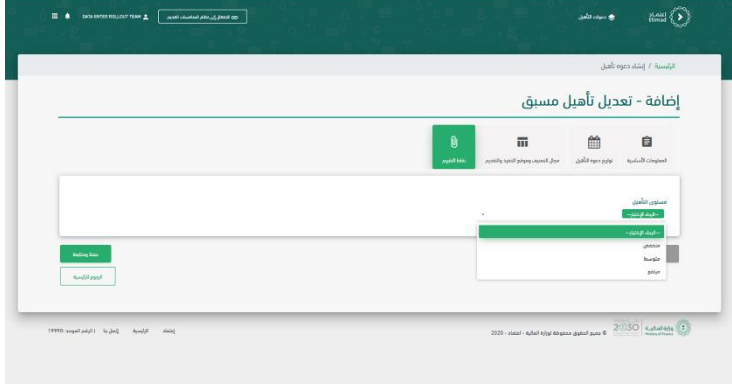

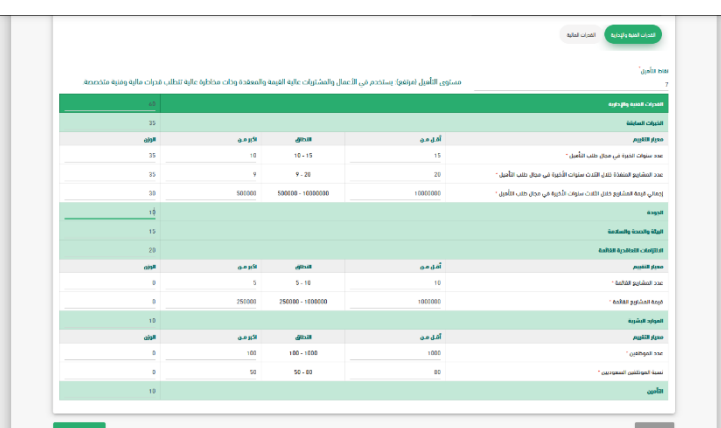

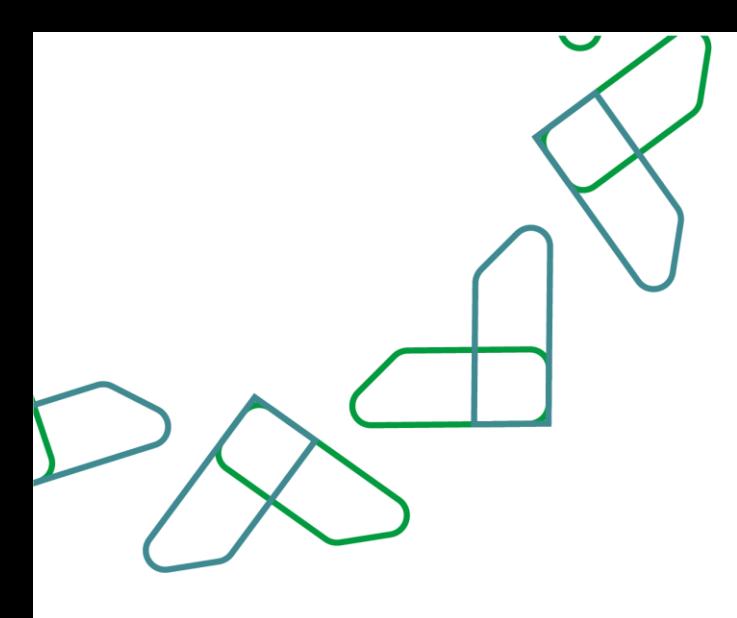

في معيار التقييم للخبرات السابقة يتم تحديد النطاق من خلال كتابة الحد الأدنى في حقل "اقل من" والحد األعلى في حقل "أكبر من" للمعايير التالية:

- -1 عدد سنوات الخبرة في مجال طلب التأهيل
- -2 عدد المشاريع المنفذة خالل الثالث سنوات الأخيرة في مجال طلب التأهيل .
- -3 إجمالي قيمة المشاريع خالل الثالث سنوات الأخيرة في مجال طلب التأهيل .

وبعد ذلك يتم إدخال الوزن لكل المعايير على أال يتجاوز المجموع .100

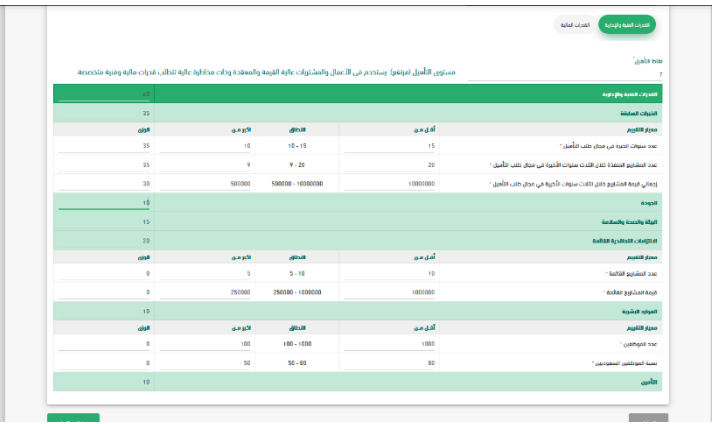

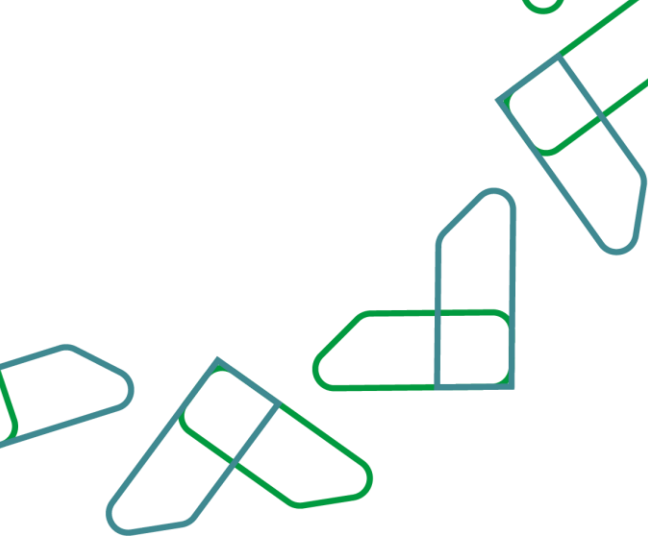

في معيار التقييم لاللتزامات التعاقدية القائمة يتم تحديد النطاق من خالل كتابة الحد األدنى في حقل "اقل من" والحد األعلى في حقل "أكبر من" للمعايير التالية:

-1 عدد المشاريع القائمة.

-2 قيمة المشاريع القائمة .وبعد ذلك يتم إدخال الوزن لكل المعايير على أال يتجاوز المجموع .100

يتم النقر على أيقونة " السابق " لرجوع للخلف يتم النقر على أيقونة " حفظ ومتابعة" للمتابعة

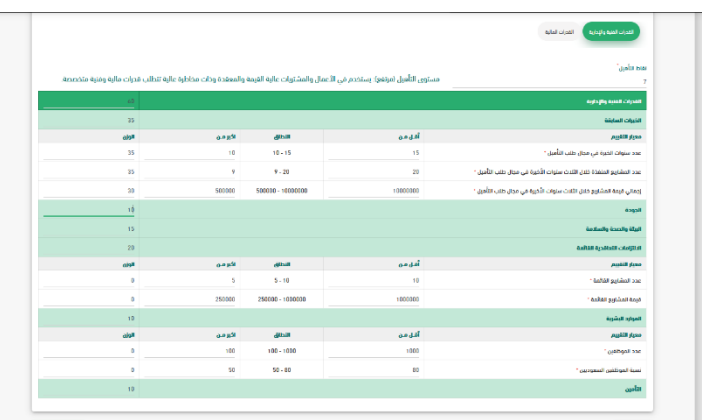

في معيار التقييم للموارد البشرية يتم تحديد النطاق من خلال كتابة الحد الأدنى في حقل "اقل من" والحد األعلى في حقل "أكبر من" للمعايير التالية

-1 عدد الموظفين.

-2 نسبة الموظفين السعوديين. وبعد ذلك يتم إدخال الوزن لكل المعايير على ألا يتجاوز المجموع 100.

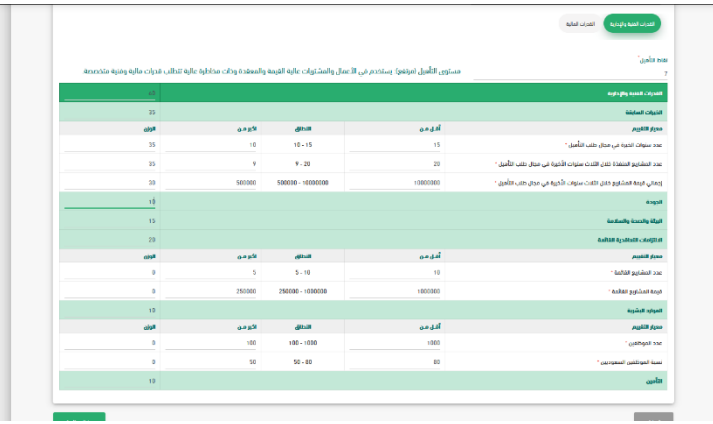

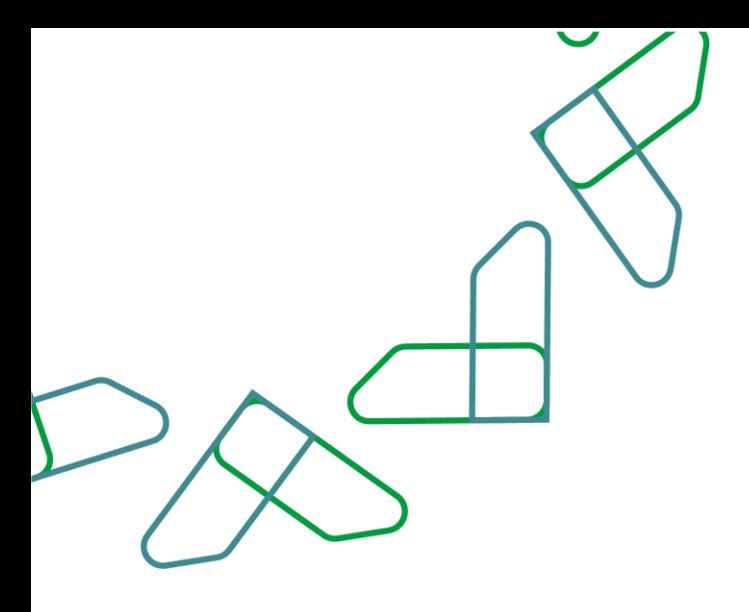

في معيار التقييم للتأمين يتم تحديد األوزان للمعايير التالية:

- -1 تأمين التعويض المهني.
- -2 تأمين المسؤولية ضد الغير
- -3 تأمين المسؤولية التجارية العامة.
- وبعد ذلك يتم إدخال الوزن لكل المعايير على ألا يتجاوز المجموع 100.

يتم النقر على أيقونة " السابق " لرجوع للخلف يتم النقر على أيقونة " حفظ ومتابعة" للمتابعة

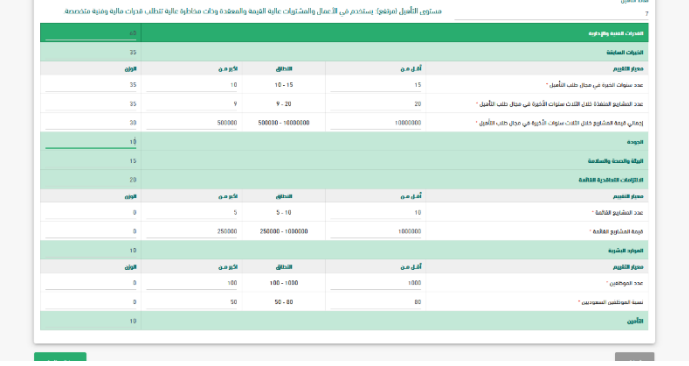

في معيار التقييم للقدرات المالية يتم تحديد النطاق من خلال كتابة الحد الأدنى في حقل "اقل من" والحد األعلى في حقل "أكبر من" للمعايير التالي:

- 1- نسبة النقدية (لآخر سنة مالية)
- -2 نسبة السيولة السريعة )آلخر سنة مالية) .
	- 3- نسبة التداول (لآخر سنة مالية) .
	- 4- نسبة الالتزامات (لآخر سنة مالية) .

-5 معدل التغيير التراكمي لمعدل الربحية وبعد ذلك يتم إدخال الوزن لكل المعايير على أال يتجاوز المجموع %100 .

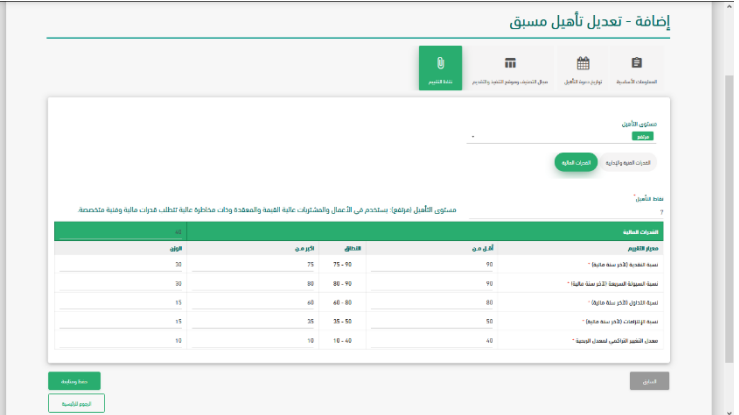

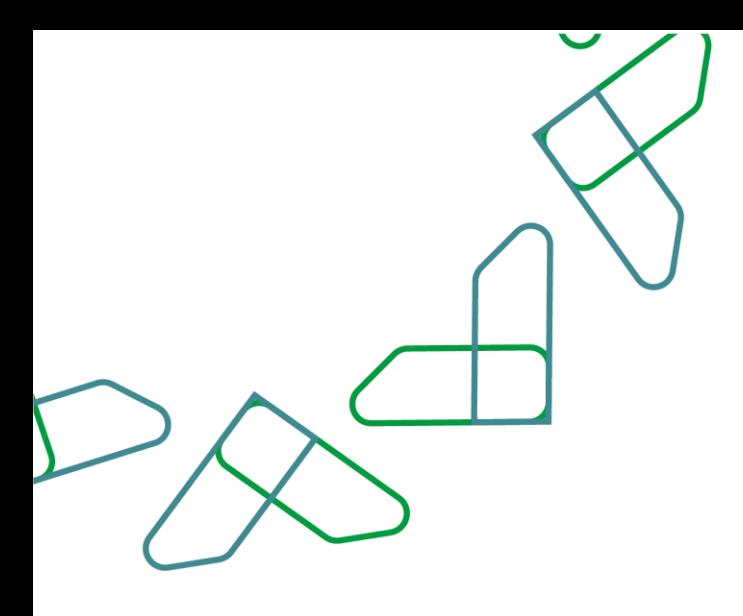

يتم مراجعة تفاصيل دعوة التأهيل والنقر على أيقونة " إرسال لالعتماد" يتم النقر على " الرجوع" لرجوع الى الخلف

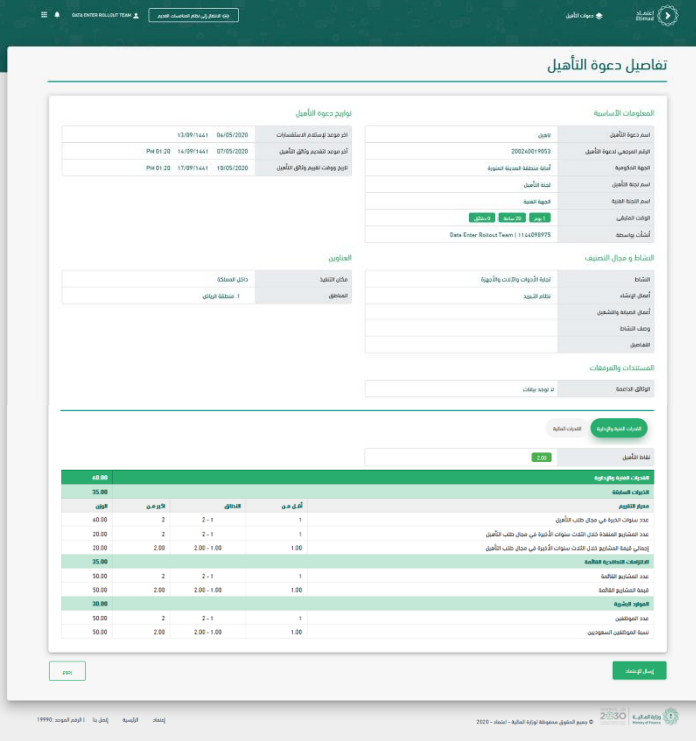

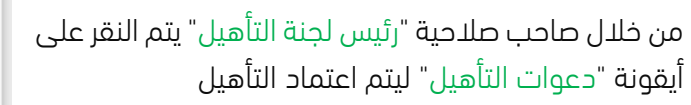

يتم تحديد دعوة التأهيل وبعد ذلك النقر على أيقونة "اعتماد التأهيل"

يتم مراجعة تفاصيل التأهيل وبعد ذلك النقر على أيقونة "اعتماد"

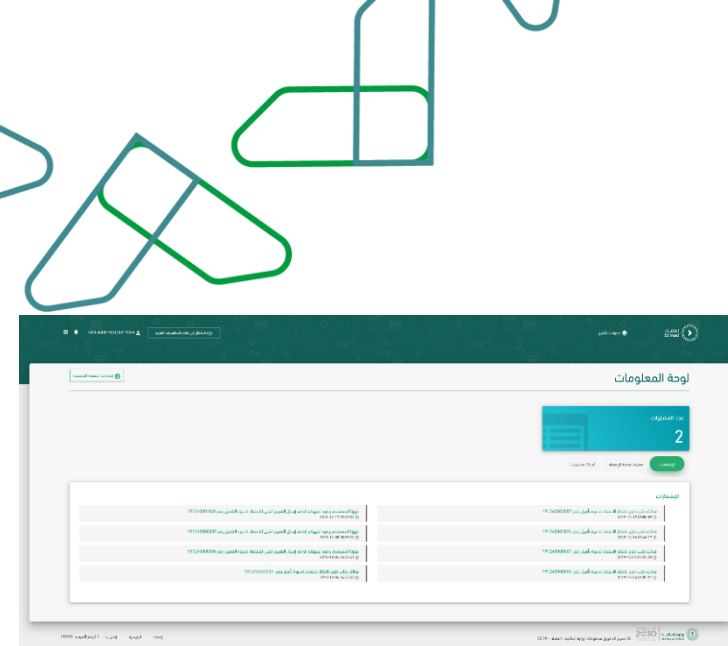

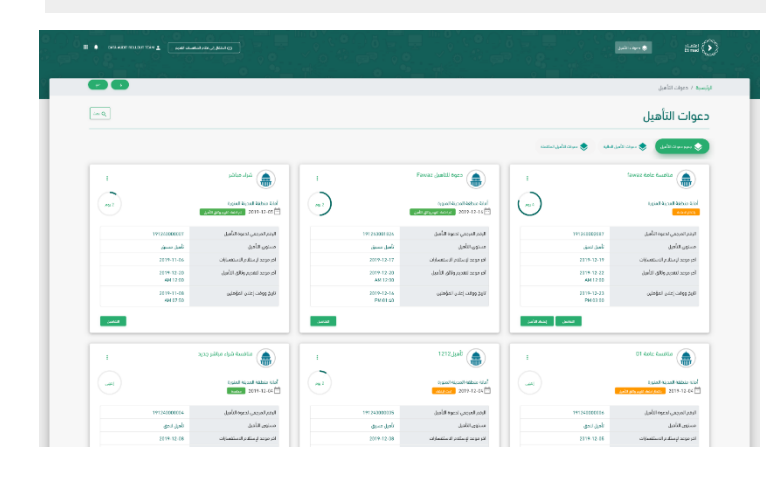

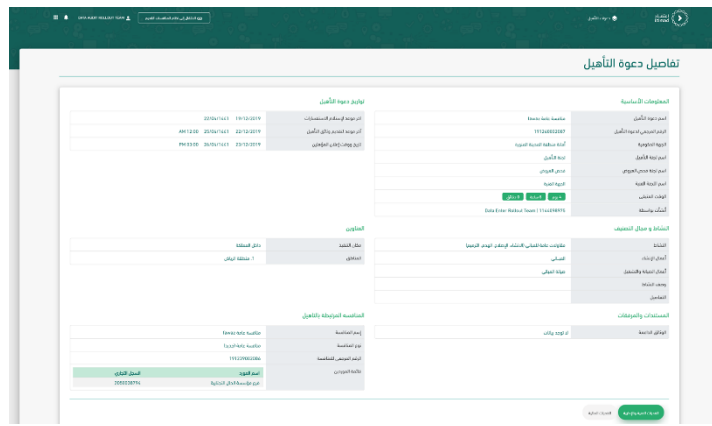

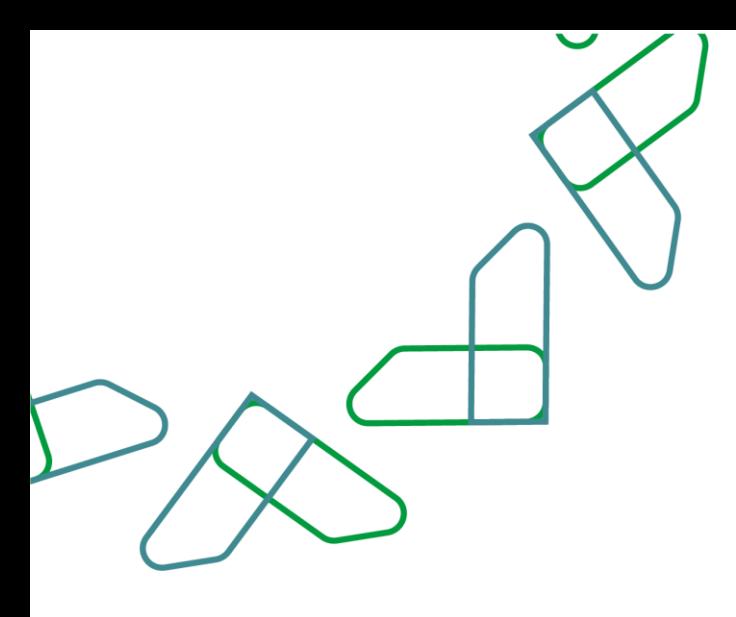

 $\overline{1}$ 

يتم كتابة رمز التحقق المرسل على هاتف الموظف وبعد ذلك النقر على أيقونة " تأكيد"

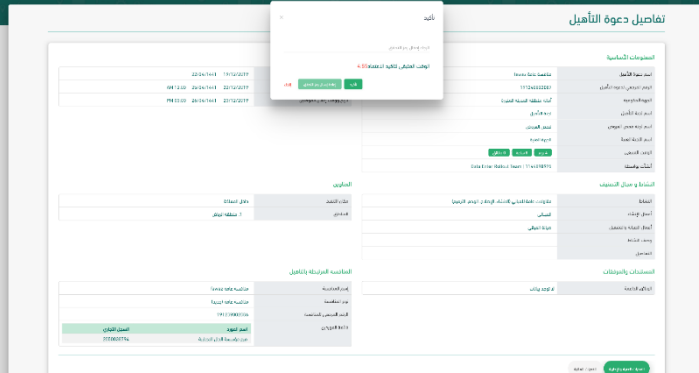

 $\lim_{\epsilon \to 0} \langle \widehat{\epsilon} \rangle$ 

in 6

من خالل صاحب صالحية " سكرتير لجنة التأهيل" يتم النقر على أيقونة " دعوات التأهيل" ليتم فحص أوراق التأهيل.

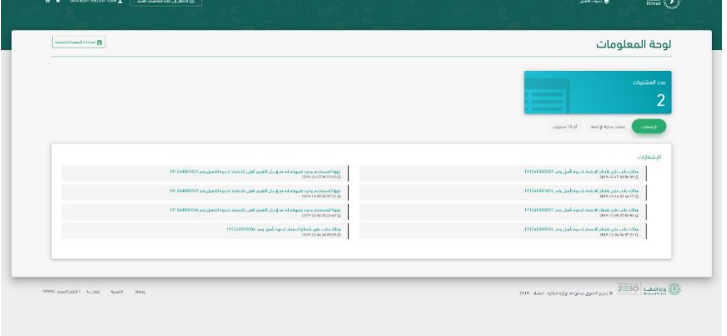

يتم تحديد دعوة التأهيل وبعد ذلك النقر على أيقونة "فحص أوراق التأهيل"

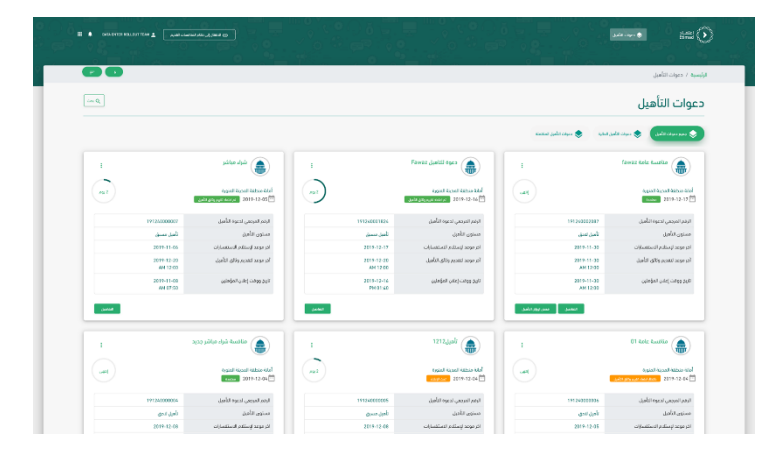

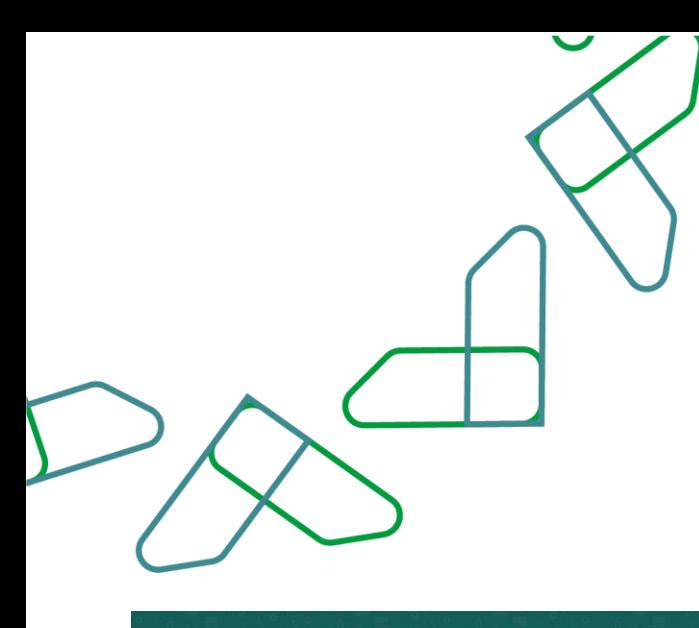

يتم مراجعة تفاصيل التأهيل وبعد ذلك النقر .<br>على أيقونة "إرسال للاعتماد" يتم النقر على " الرجوع" لرجوع الى الخلف

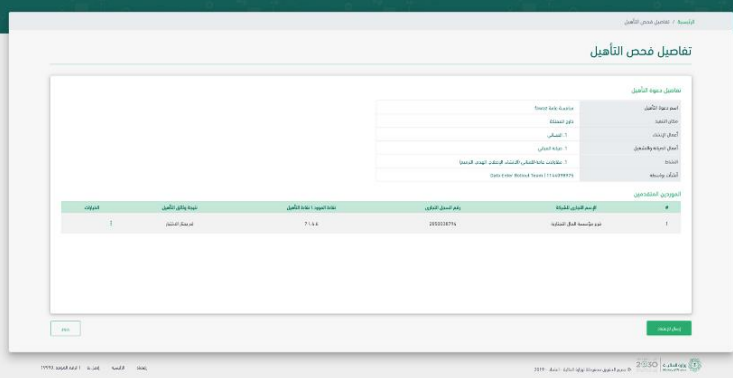

يتم النقر على أيقونة "تأكيد" إلرسال نتائج التأهيل لالعتماد " يتم النقر على " الرجوع" لرجوع الى الخلف

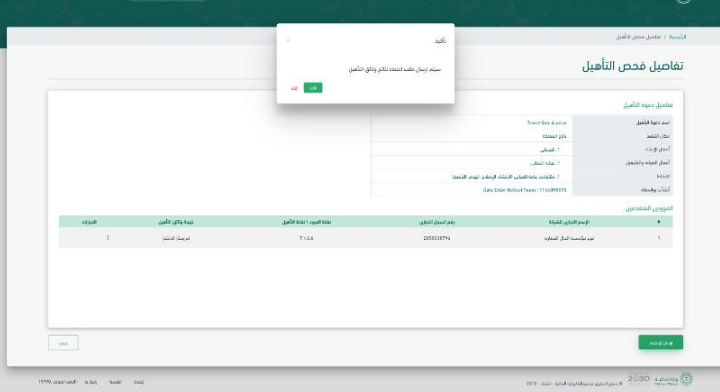

من خالل صاحب صالحية "رئيس لجنة التأهيل" يتم النقر على أيقونة " دعوات التأهيل " ليتم اعتماد نتائج وثائق التأهيل

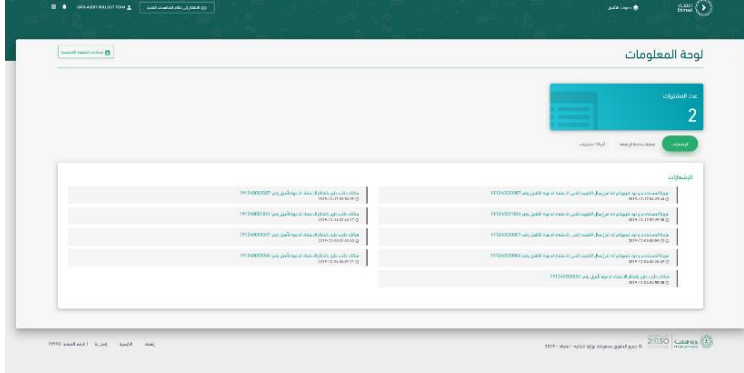

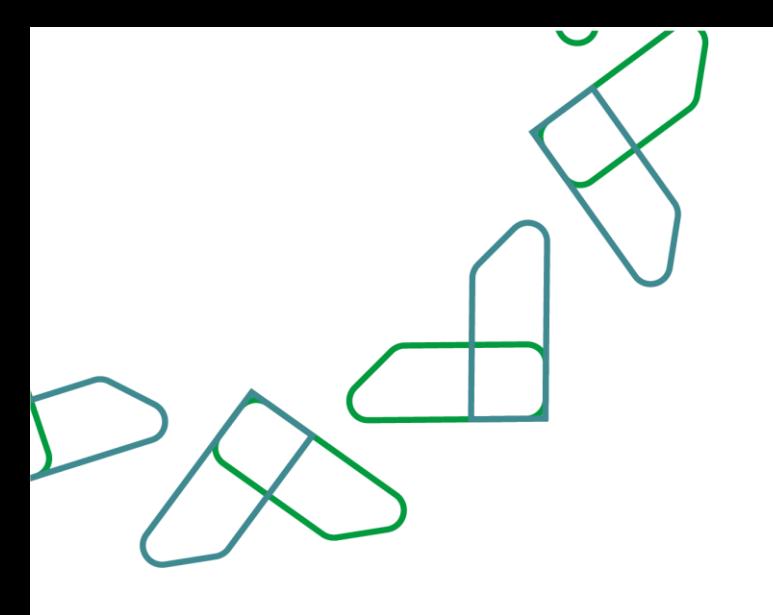

يتم تحديد دعوة التأهيل وبعد ذلك النقر على أيقونة "اعتماد نتائج وثائق التأهيل "

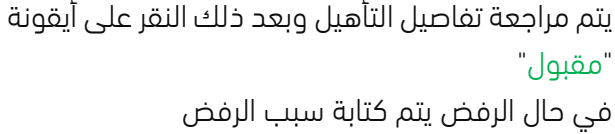

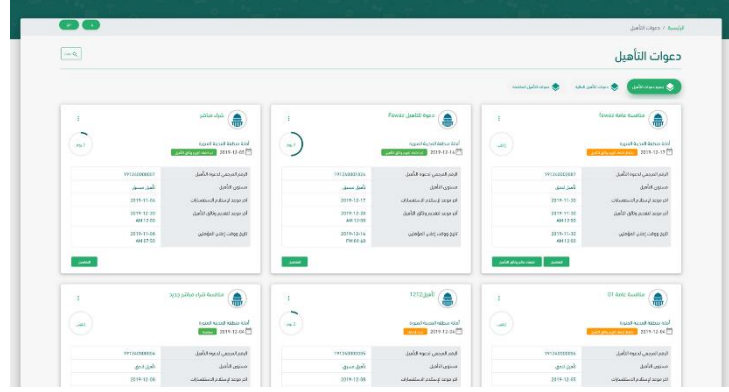

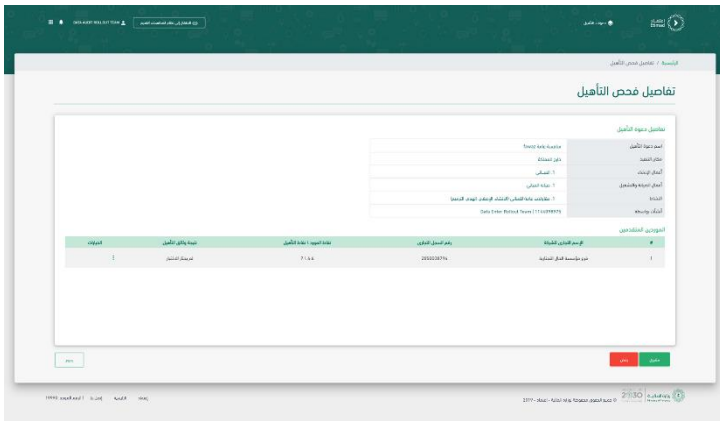

يتم كتابة رمز التحقق المرسل على هاتف الموظف وبعد ذلك النقر على أيقونة " تأكيد"

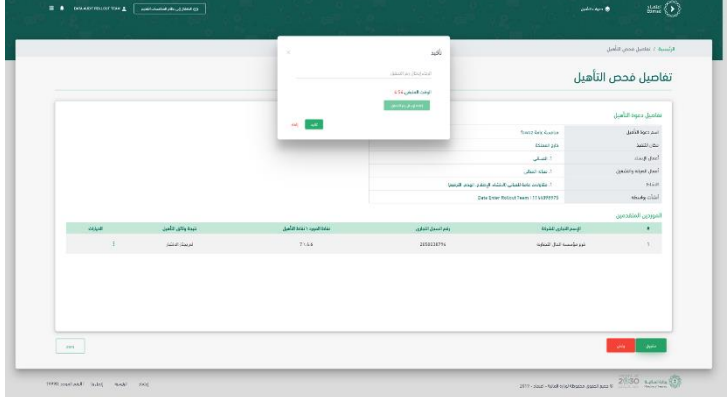

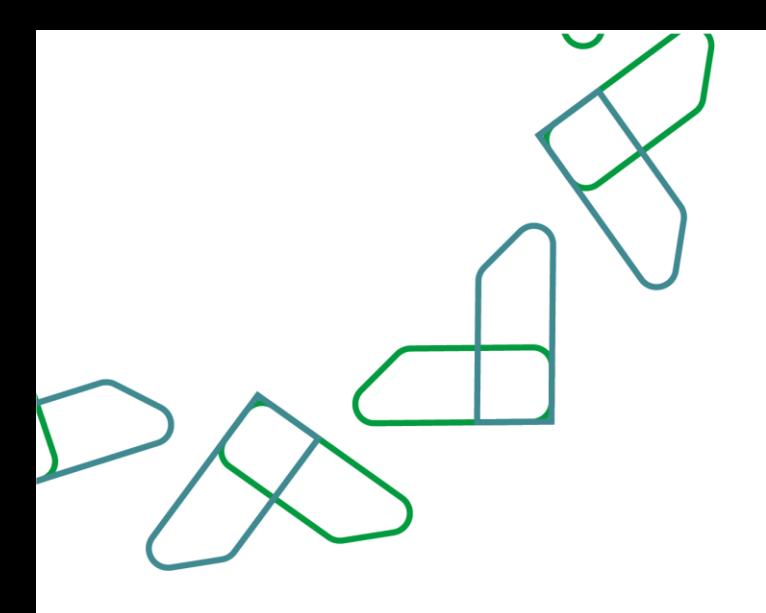

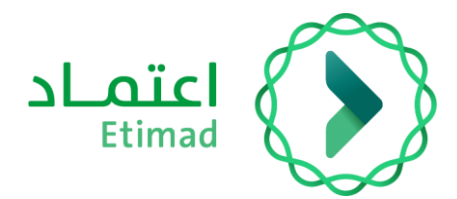

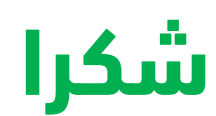

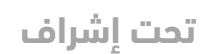

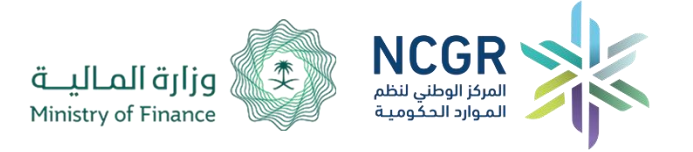

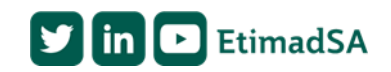